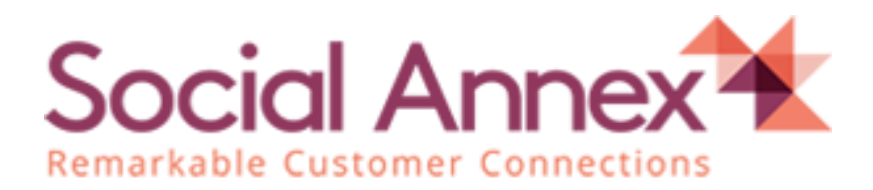

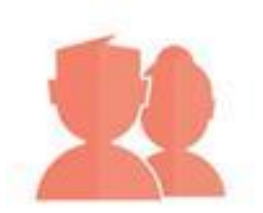

# **REFER A FRIEND**

# Installation Guide

**Version: v2.0**

**Last Updated: 2016-04-22**

**Date Created: 2016-04-22**

**Prepared By: Mr. Mayur Avhad**

# **INDEX**

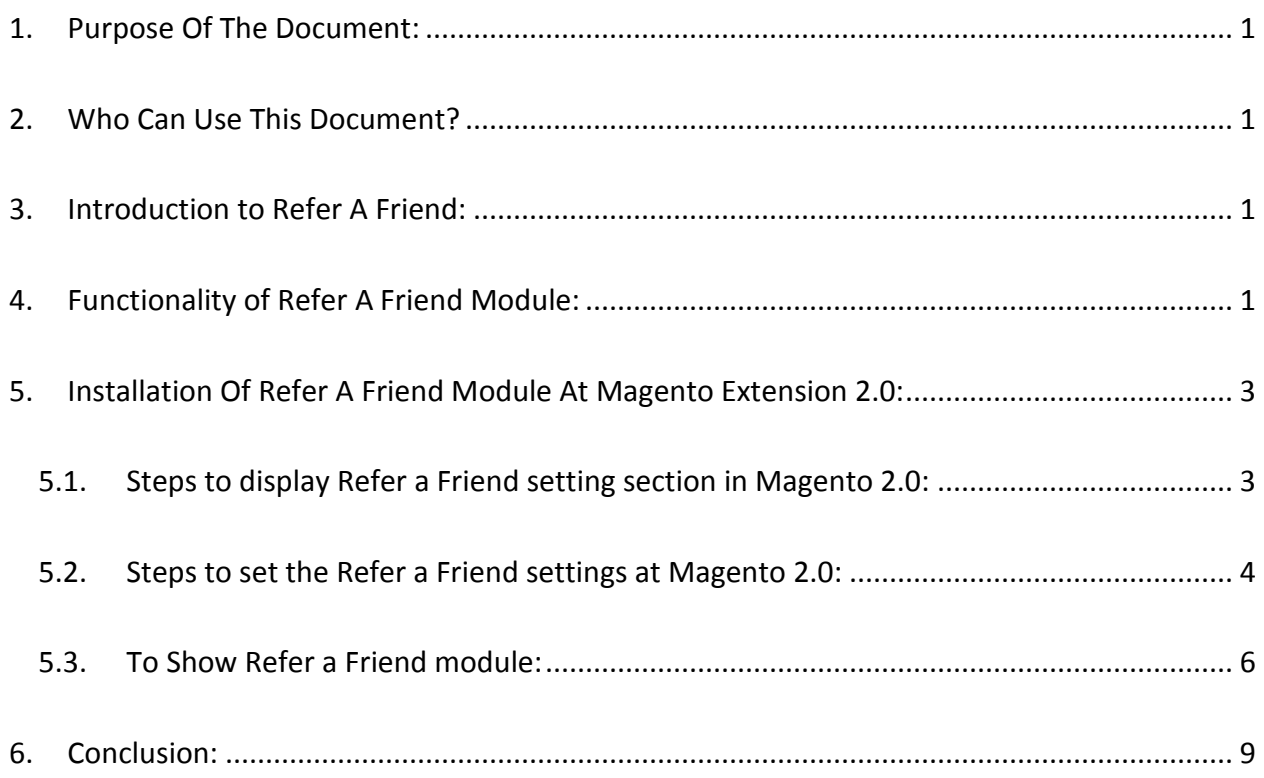

## <span id="page-2-0"></span>**1. PURPOSE OF THE DOCUMENT:**

- This document provides comprehensive guidelines and step-by-step instructions to client or site admin who wants to install the Refer a Friend module on ecommerce website.
- By using this document client or site admin can easily configure the Refer a Friend module.

## <span id="page-2-1"></span>**2. WHO CAN USE THIS DOCUMENT?**

 This document is most useful for client or site admin who will install the Refer a Friend module at Magneto Extension 2.0.

### <span id="page-2-2"></span>**3. INTRODUCTION TO REFER A FRIEND:**

- Refer a Friend is one of our most popular tools for social referring. This tool is used for the purpose of promotion of product/brand on social networking site by offering some incentives or rewards for referring friends on ecommerce website.
- Incentives or rewards given are in the form of some percentage off or dollars off on price of the product/brand.
- By using this tool, user can promote or advertise our products on social networking site like Facebook, Twitter and Email.

#### <span id="page-2-3"></span>**4. FUNCTIONALITY OF REFER A FRIEND MODULE:**

#### **Refer a Friend is works as below:**

- In Refer a Friend there are two sections Sharing & Claim reward.
- Following steps explain the Sharing section of Refer a Friend module.

#### **Steps for Sharing Process:**

- 1. As soon as the asynchronous JavaScript loads on the page, it shows the Refer a Friend module in the div, which has id as sa\_refer\_friend.
- 2. After that, Refer a Friend registration page will be displayed.
- 3. Then, enter name & email address in the registration page & click on Start sharing button.
- 4. It will display Sharing & Claim reward section of Refer a Friend.
- 5. Then, click on the specific social networking option on which user wants to share the ecommerce website's referral program information e.g. If user wants to share the information on Facebook then he needs to click on the Facebook button.
- 6. It will show the login page for Facebook in popup. Enter the Facebook account email id and password and click on submit button.
- 7. Facebook will ask for user permission for new user only at first time. Click on allow button.
- 8. Then it will open the Facebook sharing feed dialog box, where user can enter the specific message which he wants to share.
- 9. And at last click on the share button, which will share the referral program information on the Facebook.
- Using these 9 steps, user share the specific ecommerce website information on the Social networking sites.
- In some exceptional cases, social network not returns the email id. In this situation, Refer A Friend works in different way:
	- 1. After entering login credentials, it will opens another popup to enter the email id & User's name.
	- 2. After entering the email id, it will open the sharing popup.
	- 3. In that, user has to click on the share button, which will share the specific product or ecommerce information on social networking site.

#### **Steps for Claim reward Process:**

- 1. As soon as the asynchronous JavaScript loads on the page, it shows the Refer a Friend module in the div, which has id as s4\_widget.
- 2. After that, Refer a Friend registration page will be displayed.
- 3. Then, enter name & email address in the registration page & click on Start sharing button.
- 4. It will display Sharing & Claim reward section of Refer a Friend.
- 5. Then, click on the claim reward button. It will display the list of earned rewards by the specific user, having claim button in front of specific reward.
- 6. Click on Claim button.
- 7. After that, it will display the confirmation popup, on which click on confirm button.
- 8. It will display the coupon code in front of specific reward, user can user this coupon code to avail discount
- Using these 8 steps, user can claim his/her refer a friend reward on the ecommerce website.

# <span id="page-4-0"></span>**5. INSTALLATION OF REFER A FRIEND MODULE AT MAGENTO EXTENSION 2.0:**

 For Magento site, we provide Refer a Friend Magento extension. There are simple steps to integrate Magento extension 2.0.

#### <span id="page-4-1"></span>**5.1. Steps to display Refer a Friend setting section in Magento 2.0:**

- 1. Copy **Socialannex folder** to */app/code/* on server.
- 2. Open file **"app/etc/config.php"** and add following at the end of array **'Socialannex\_Referafriend' => 1**
- 3. Now, open Command line user interface (CMD) and go to the magento2 root folder & run command **"php bin/magento setup:upgrade"** into CMD.

4. After that, Refer a Friend setting section will be displayed at Magent 2.0 Admin section.

#### <span id="page-5-0"></span>**5.2. Steps to set the Refer a Friend settings at Magento 2.0:**

1. login to the Magento site admin section, as shown in following image.

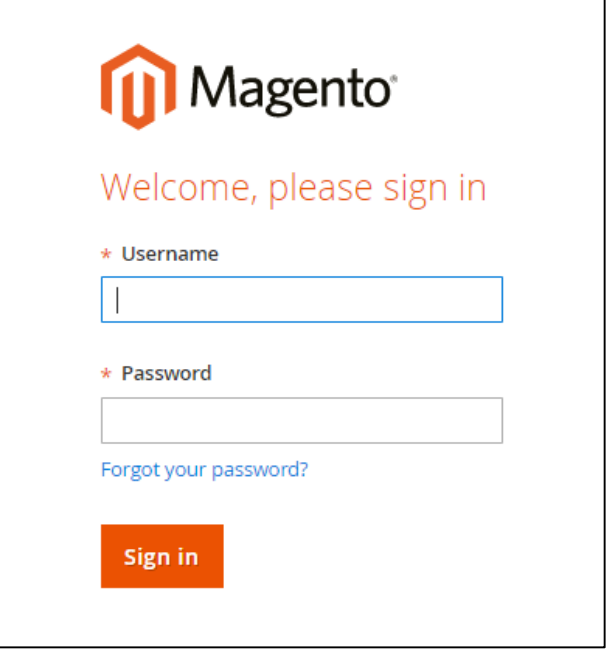

2. Then, navigate to the **Stores**  $\rightarrow$  **Configuration**, as shown in following image.

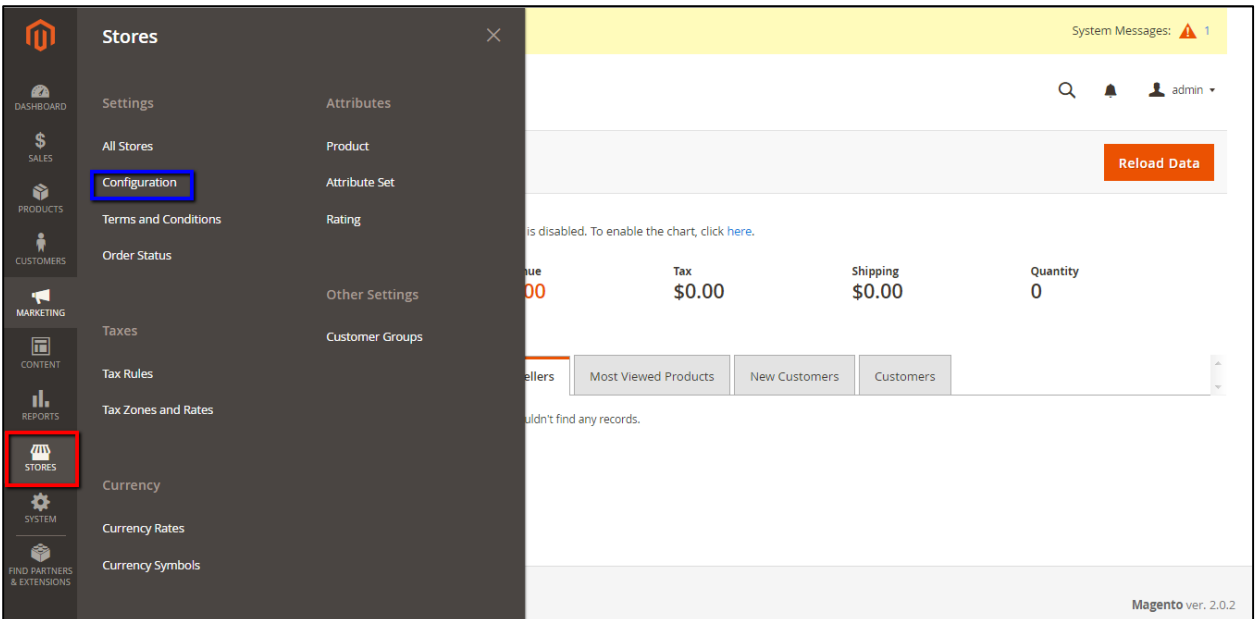

3. Then click on General link under Socialannex in the configuration section, as shown in following image.

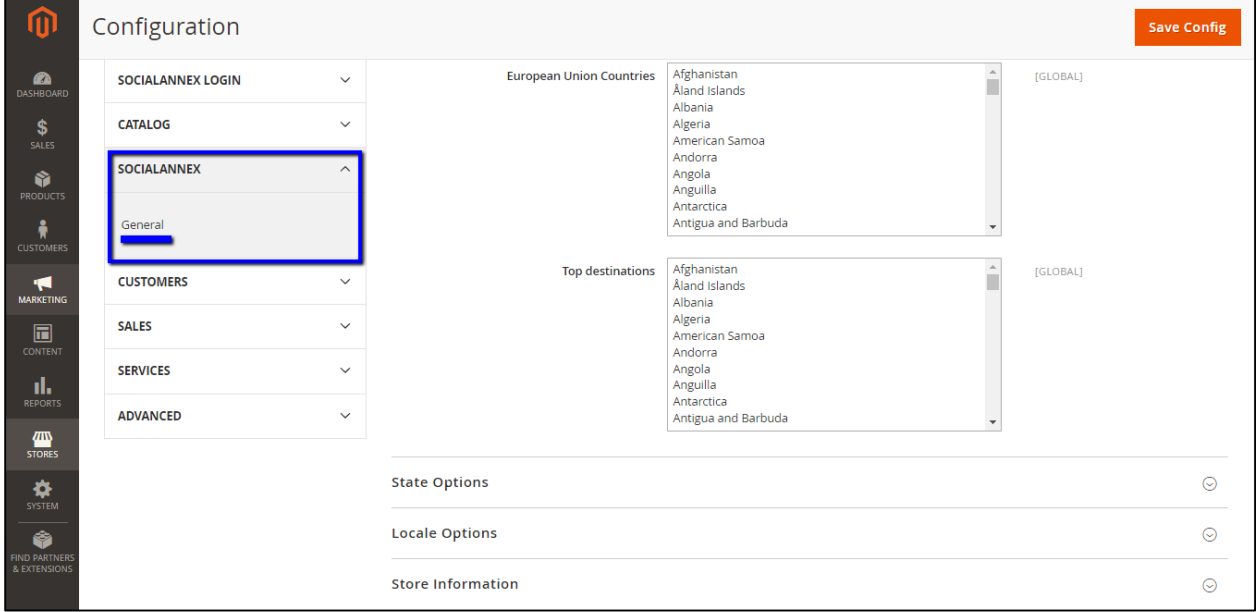

- 4. In that, we have to fill the below details in configuration section.
	- **Common Setting:** 
		- **Site id:** Enter site id into this field.
	- **Refer A Friend / Share and Save:** 
		- **Home Page:** Enter home page id into this field.

SocialAnnex Confidential! SocialAnnex Copyright 2016

- **Category Page:** Enter Category page id into this field.
- **Product Page:** Enter Product page id into this field.
- **Order Page:** Enter order page id into this field.

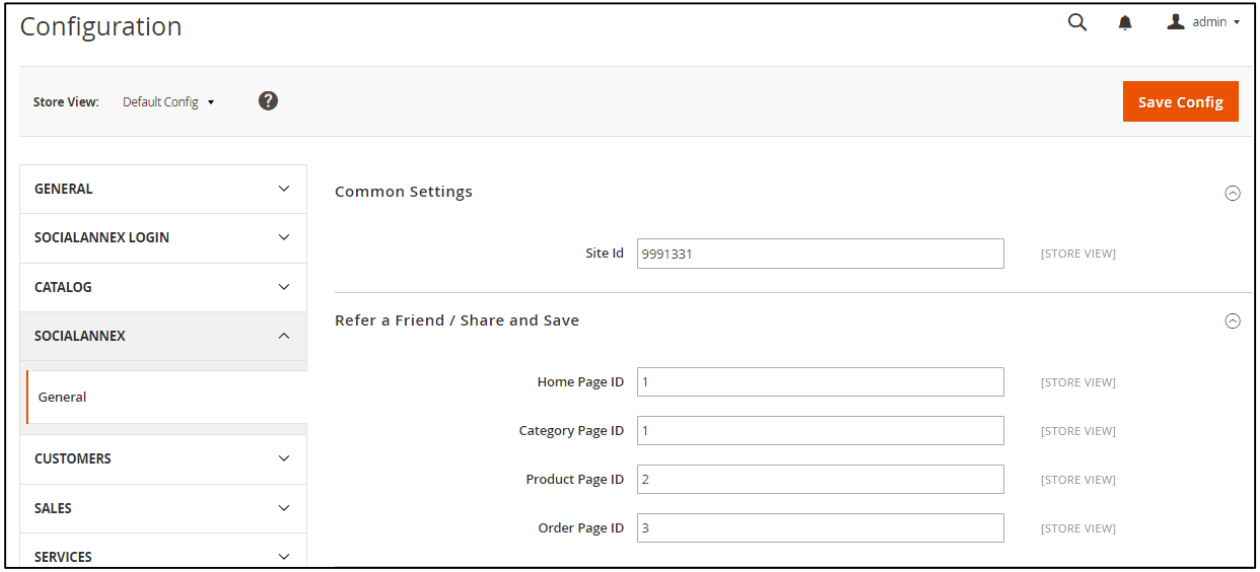

**Note**: All these parameters will be provided by Social Annex.

5. After adding details, click on Save Config button which is at right corner at above screenshot.

#### <span id="page-7-0"></span>**5.3. To Show Refer a Friend module:**

• Go to the Page Information setting section under **ContentsPages**, as shown in following image.

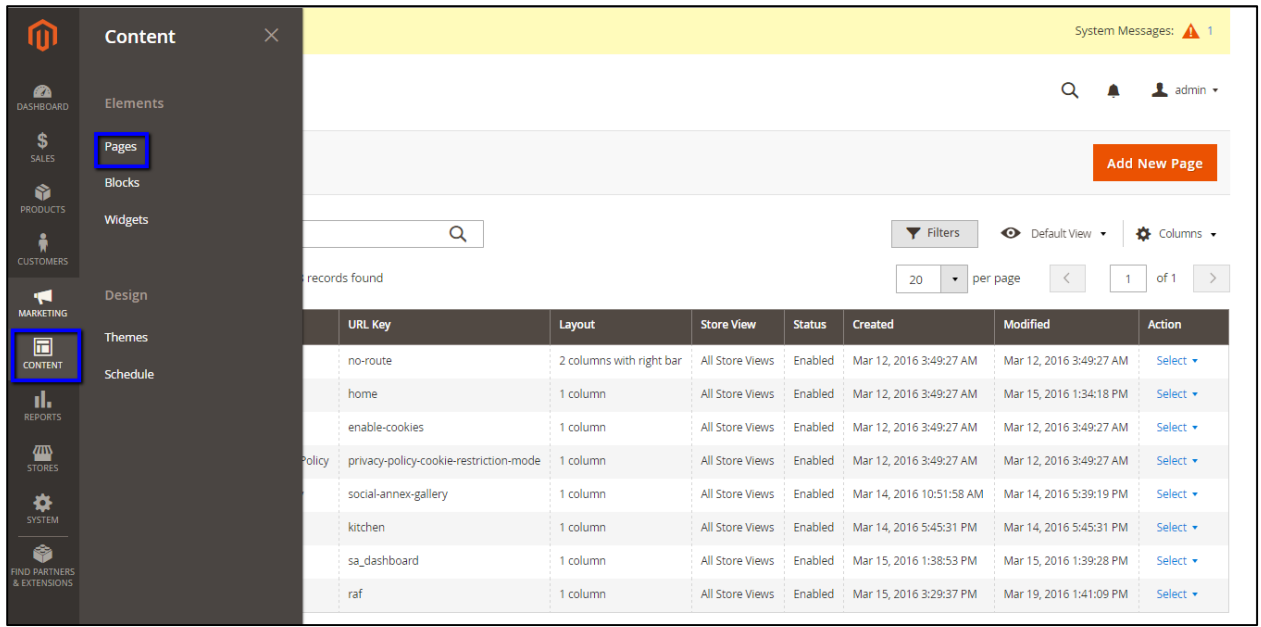

 After that click on Pages link, you will get below window then click on Add new page button, which is highlighted using blue box in above screenshot.

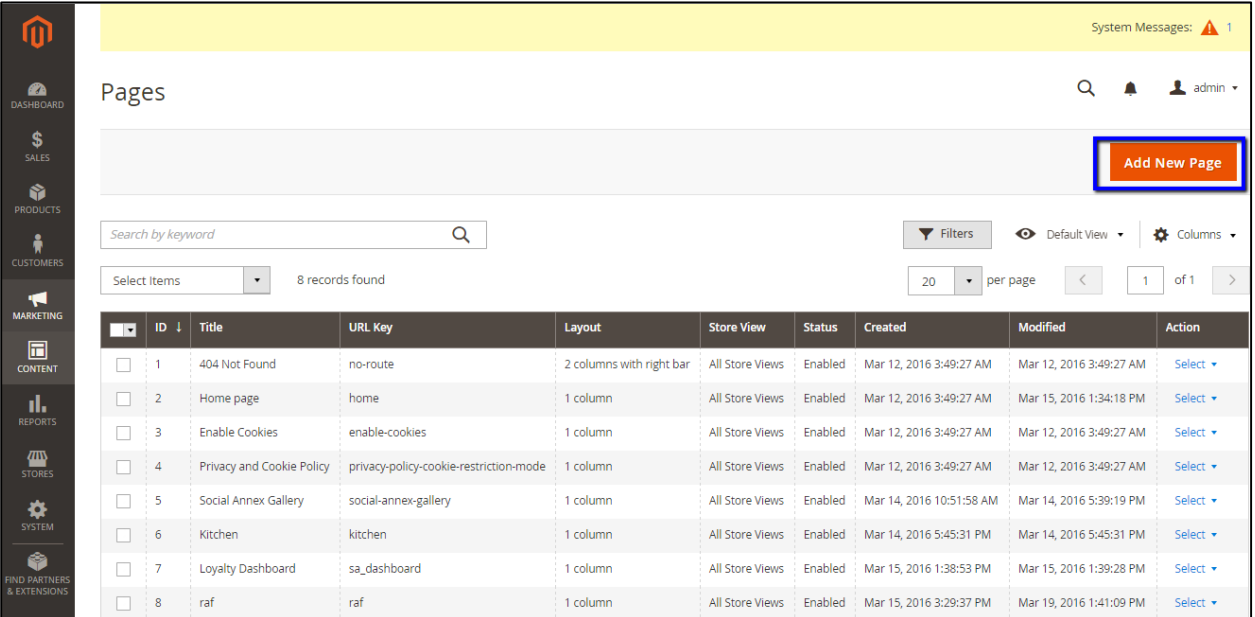

After Add new page button, you will get below window.

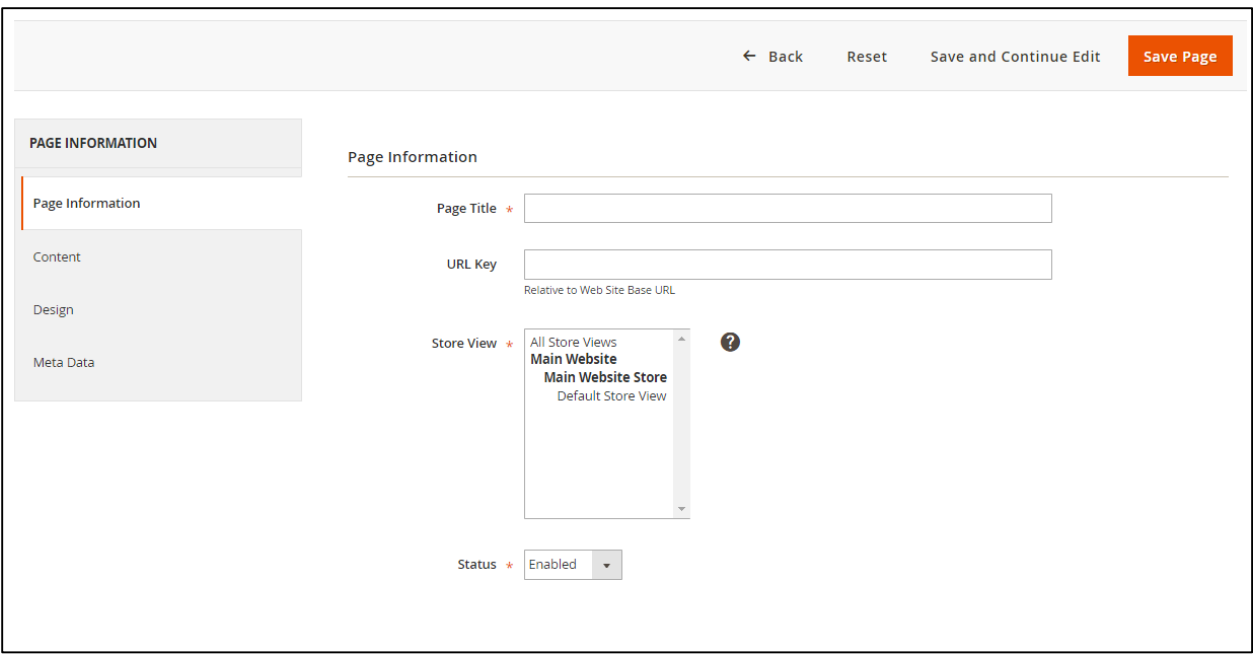

Fill the below contents in Page information section.

**Page Title: -** Add the page title in this field. **URL key: -** Add the page title in this field. **Store View:** - Select "All Store views" option form drop down list. **Status:** - Set the status as Enabled.

- After filling information, click on Save page button which is at right corner.
- Then click on Content tab, as shown in following image.

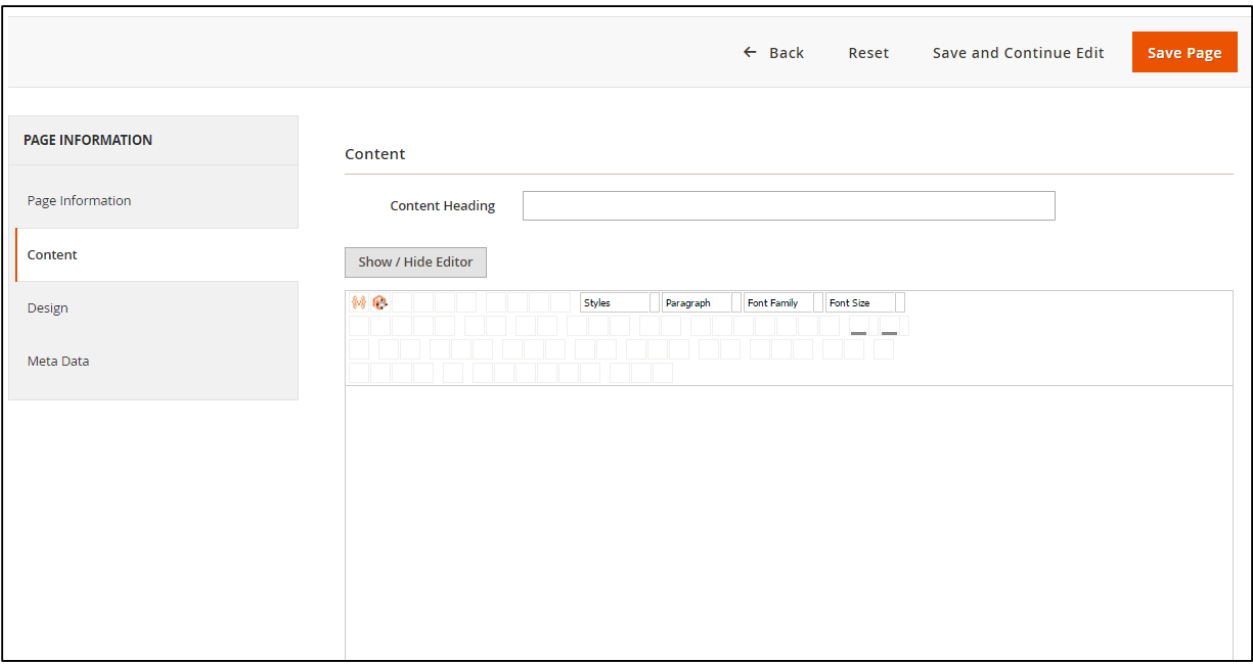

• Add the below code in editor shown in above screenshot.

{{block class="Socialannex\Referafriend\Block\Referafriend" name="raf home" template="Socialannex Referafriend::rafhome.phtml"}}

- After inserting code click on Save Page button which is at right corner.
- This will display Refer a Friend module on specific page.

#### <span id="page-10-0"></span>**6. CONCLUSION:**

- This document contains the instructions to the site admin or client, who will configure the Refer a Friend module on Ecommerce website at Magento Extension 2.0.
- This document includes stepwise approach to install and configure Refer a Friend module.